## **Lập Trương Mục trên Cổng Phụ Huynh**

Bước 1: Vào mạng lưới [https://www.hallco.org/web/ic-portal-users/,](https://www.hallco.org/web/ic-portal-users/) bấm vào '**NEW IC USERS CLICK HERE' (NGƯỜI DÙNG IC MỚI BẤM VÀO ĐÂY)**

Bước 2: Đọc chánh sách *Thỏa Thuận Người Dùng Quận Hall* và bấm vào nút **'ACCEPT' (CHẤP THUẬN)**

Bước 3: Trên màn hình Bắt Đầu Hoạt Động Cổng Thông Tin, nhập **Tên, Họ, Cấp Lớp, Mã Số Học Sinh, 4 số cuối của SSN và Ngày Sinh** của con quý vị trước khi bấm nút **'I accept' (Tôi chấp thuận)** rồi **'Submit' (Gửi)**:

*\* Nếu quý vị không biết mã số học sinh của con thì cho em đăng nhập vào Học Sinh Khu Trường Sở Infinite để xem thông tin này hoặc liên lạc với trường của con mình.*

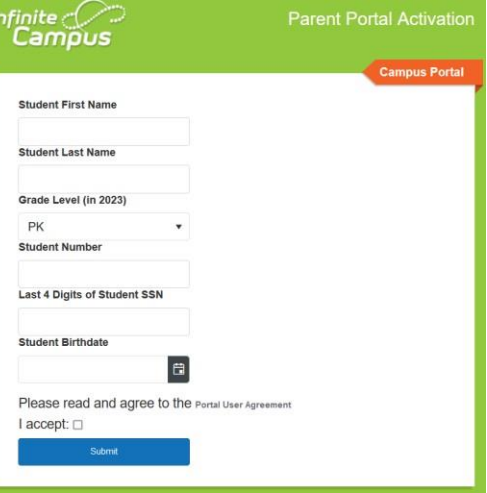

Bước 4: Bấm vào tên của quý vị để hiện **Mã Khóa Hoạt Động**:

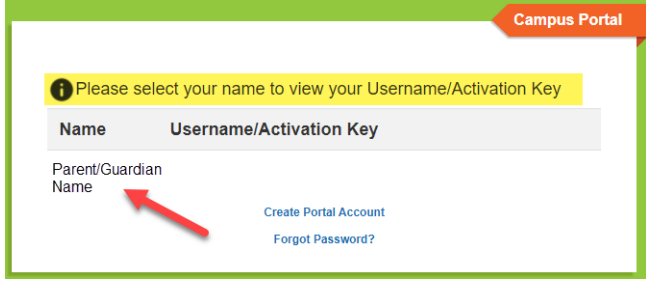

Bước 5: **Sao chép hoặc viết Mã Khóa Hoạt Động trước khi bấm vào** '**Create Portal Account' (Lập Trương Mục trên Cổng Thông Tin)**:

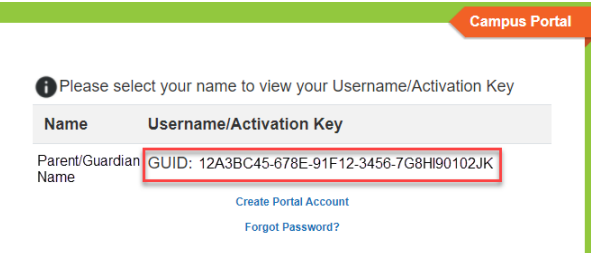

Bước 6: Nhập Mã Khóa Hoạt Động trên màn hình **'New User' (Người Dùng Mới)** rồi bấm **'Submit' (Gửi)**:

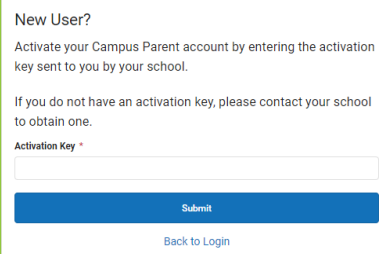

Hall County Schools – Parent Portal – Creating Parent Portal Instructions, Vietnamese Revised 10/2023

Bước 7: Lập ra Tên Người Dùng và Mật Số rồi bấm vào nút **'Submit' (Gửi)**:

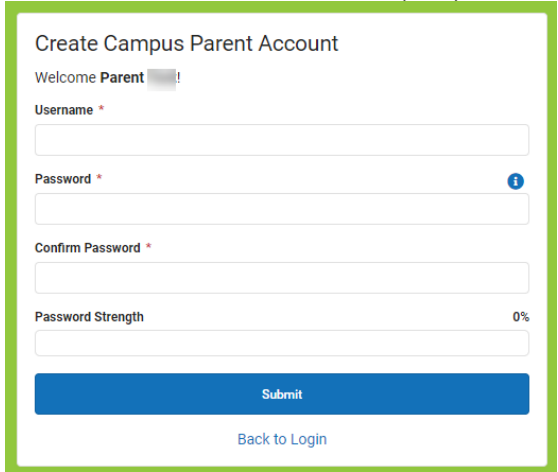

Bước 8: Sau khi quý vị lập được trương mục, sử dụng đường nối **'Back to Login' (Quay Lại Đăng Nhập)** để vào màn hình đăng nhập:

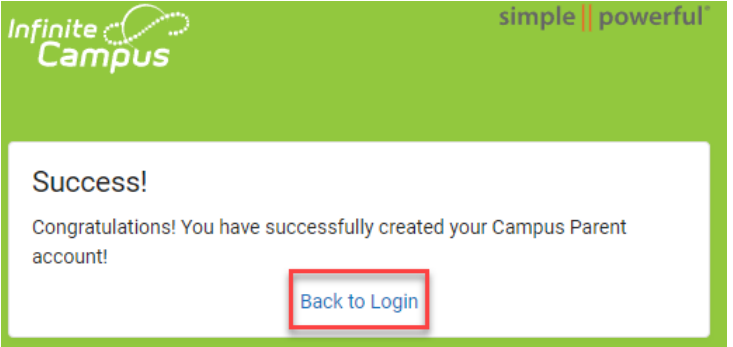

Bước 9: Nhập Tên Người Dùng và Mật Số quý vị vừa lập để đăng nhập vào Cổng Phụ Huynh:

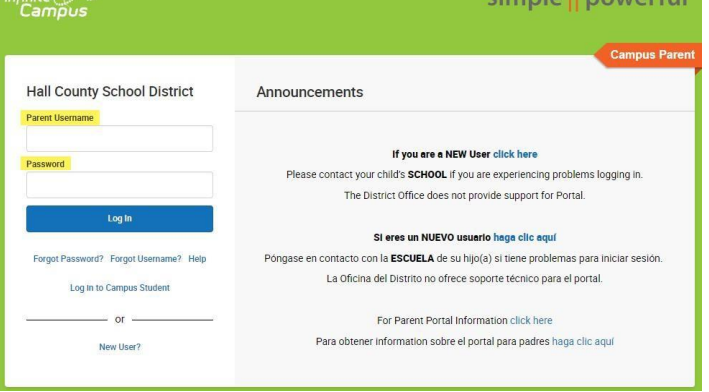

Chỉ cần lập một trương mục một lần để vào Cổng Phụ Huynh cho tất cả con quý vị đang theo học tại bất kỳ trường học nào trong Quận Hall. Sau khi đã lập Tên Người Dùng và Mật Số, phụ huynh/người giám hộ chỉ cần vào thẳng màn hình đăng nhập Cổng Trường Sở cho Học Sinh và Phụ Huynh để đăng nhập trong tương lai: <https://campus.hallco.org/campus/portal/hall.jsp>